## Quick guide for Users

Easy ordering with Staples Advantage

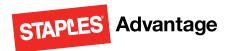

### **User Login**

Type www.StaplesAdvantage.com in your browser, click LOG IN to enter your login information.

If you forget your User ID or Password, click on "Forgot your User ID or Password?" for assistance.

### Home Page

The Home Page gives you access to all of these features.

- A Search
- Browse Categories
- Quick Order
- Dashboard
- My Account

# Operating System and Browsers

 Click Help from the StaplesAdvantage home page to confirm support for your system and browser.

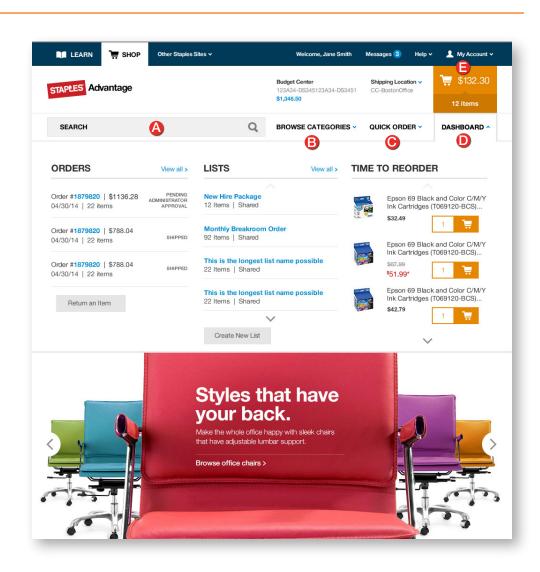

### Add items to your order

- Search: Search by keyword or item number. Search will display a summary of matching categories and top-ranking items that match your criteria. Narrow the results by product attributes, change the sort by option or compare items.
- Browse Categories: Browse the online catalog to find the products you need.
  Includes Ink & Toner Finder, Eco and Recycled, Minority-Owned Business products, and recently purchased.
- Quick Order: Enter up to 10 item numbers and quantities and click Add.
- **Dashboard:** Quick access to view order history, shopping lists and frequently ordered items.

### Quick guide for Users

### Easy ordering with Staples Advantage

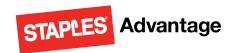

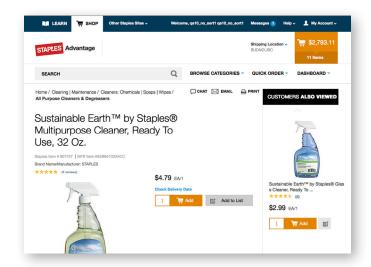

### **Product Page**

Access the Product Page either by Browsing Categories or through a Search.

- To add an item to your cart, enter quantity and click Add.
- To add an item to a list, click Add to List.
- To check the expected delivery date, enter the quantity you want and click Check Delivery Date.
- Click **Chat** to get more information about the product.

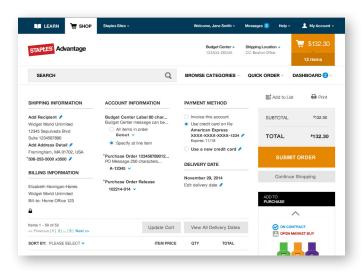

### Your Shopping Cart

Click the **Cart** icon to see items in your current order. Click **Review & Checkout** to edit your cart.

- Review and complete your Shipping and Payment method information.
- Click View All Delivery Dates to view expected delivery dates for all items in your order.
- Change quantities, add Packing Slip Notes or Remove an item, then click Update Cart.
- Submit Order to complete your transaction. Click Continue Shopping to add more items.

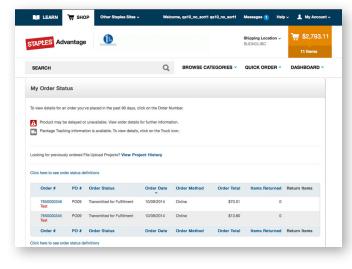

### My Order Status and Tracking

To check the status of your submitted orders, click **Dashboard** to review **Orders**.

- Click View all to display all orders in the past 90 days.
- Click the Order # to view order details and to check Package Tracking.
- Track your orders by clicking on the **Truck** icon.
- Click **Return an Item** to process a return.